## **How to submit Response to Modifications/Deferral/Stipulations (New Application)**

## **Do NOT submit your response to modifications/stipulations by completing a HREC Documentation Form**

Login and click on your project list.

- Locate your specific project and click on the project title
- Upload the letter of response and amended documents to your existing **HREC New Application Form**
- If any changes have been requested to the e-application form, please make these changes in the relevant sections in the e-form and indicate in the Response to Modifications/Stipulations cover letter where the changes have been made.
- Under the HREC New Application Form, click on the Additional Documents tab, scroll to the last upload button "Other Documents" to upload your revised documents.

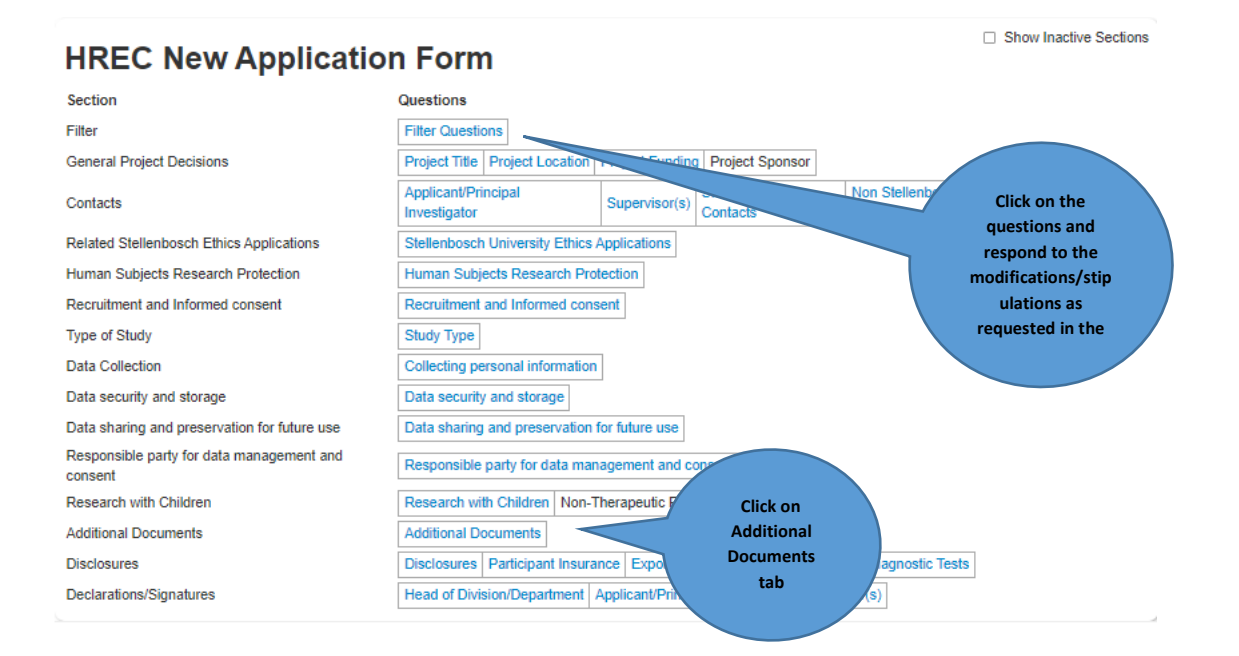

## **Documents to upload:**

- Cover letter indicating the changes
- Protocol and ICF should be in tracked changes (if applicable)
- Additional documents as requested in your HREC letter
- Label your response to modifications clearly as Response to Modifications or Response to Stipulations or [Guideline to submit Response to Modifications,](https://stellenbosch-my.sharepoint.com/:w:/g/personal/elr_sun_ac_za/EavwYb3K6eZGuqaV7RqMR14BbZXrxS4spilkSrFxv5XrZw) Response to Stipulations and Response to Deferral – e.g. , Response to Mods\_Protocol

**PS: Remember to sign as the applicant and request your supervisor's signature (applicable to students only).**